June collected the distances she drove each weekend for 30 weekends. The distances, stored in the list **WKND (or just L1)**, are listed below. (To enter numbers in a list press STAT and 1:Edit…;To clear a list highlight the list, press CLEAR and then ENTER)

> 31, 8, 93, 69, 75, 2, 33, 194, 83, 17, 2, 207, 99, 32, 8, 2, 75, 126, 30, 9, 211, 93, 8, 75, 198, 25, 32, 71, 9, 98

## **Part 1 – Create a Box Plot**

Create a box plot of the distances.

Press 2nd and Y= and select **Plot1**. Turn the plot on.

Select the box plot icon. Arrow down to **Xlist**.

To select **WKND (or the list you used)** as the Xlist, and press ENTER.

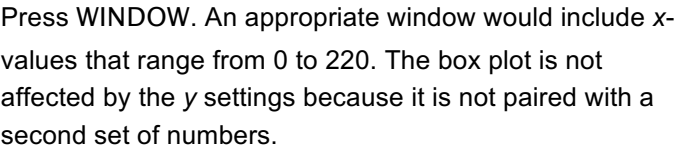

Press GRAPH

Press TRACE to view the values of each section of the plot.

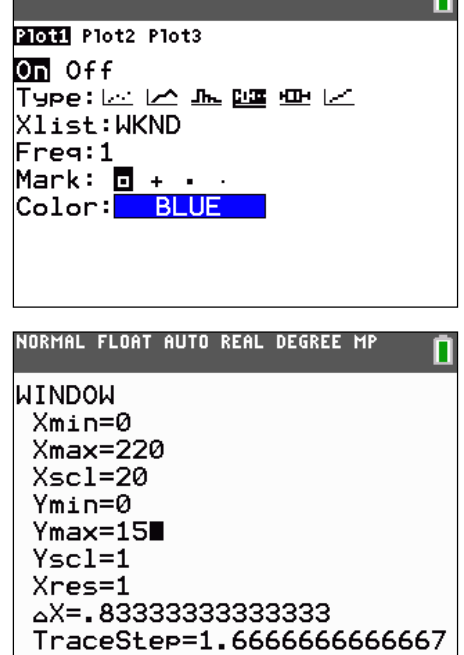

NORMAL FLOAT DEC REAL DEGREE MP 1

**1.** Minimum: **Q1: Median: Q3:** Maximum:

**2.** Why is the first whisker so short? What does it mean for the other whisker to be so long?

- **3.** What does the median value say about the distances traveled? Since this point is the "middle" point in the data, why is the box plot not balanced at this point?
- **4.** Plot the mean of the distances by entering the command shown at the right. Press  $2^{nd}$  MODE and go to the home screen. Press 2<sup>nd</sup> PRGM to access the **Vertical** command and press 2nd STAT and arrow to the MATH menu for the **mean** command. Be sure to put your list name in the parenthesis.

Where is the mean located on this plot?

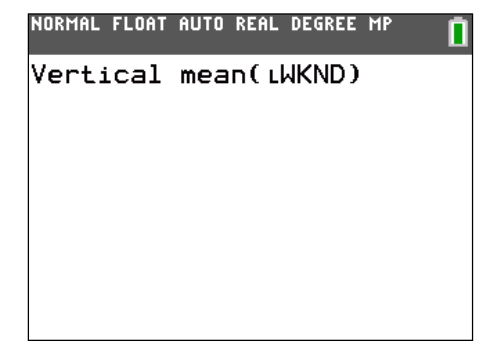

## **Part 2 – Create a Histogram**

Create a histogram of the distances. Press 2nd and Y= and select **Plot1**. Turn the plot off. Press 2nd and Y= and select **Plot2**. Turn the plot on. Select the histogram icon. Arrow down to **Xlist** and select **WKND (or the list you used)**.

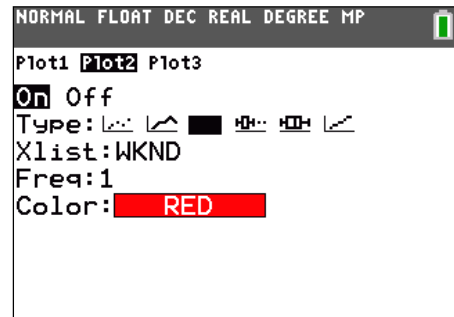

Press GRAPH. Press TRACE and use the arrow keys to view the number of entries per bar. Use the window settings are shown on the other side of this sheet.

- **5.** How many weekends did June drive between 20 and 40 miles?
- **6.** How many weekends did June drive less than 60 miles? \_\_\_\_
- **7.** How many weekends did June drive more than 120 miles? \_\_\_\_

Plot the mean and median of the distances. Use the Vertical function. Press 2<sup>nd</sup> STAT and arrow to the MATH menu for the **median** command.

- **8.** Where are the median and mean on this plot?
- **9.** The interval from 40 to 60 should contain the median of 51, but it shows zero entries. How is that possible?

## **Part 3 – Compare a Box Plot and a Histogram**

To better understand the shape of the box plot, compare it to the histogram. Press  $2^{nd}$  and  $Y=$  and select **Plot1**. Press e to turn the plot on.

**10.** How does the shape of the histogram compare to the shape of the box plot?

**11.** How does the tallness of the first bar relate to the shortness of the first whisker?

**12.** What do you see now about why the other whisker is so long?